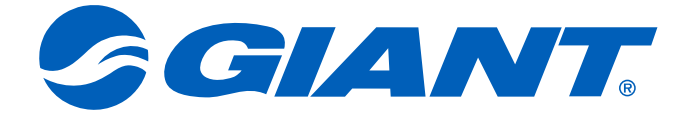

# **NeosGPS** 使用手冊

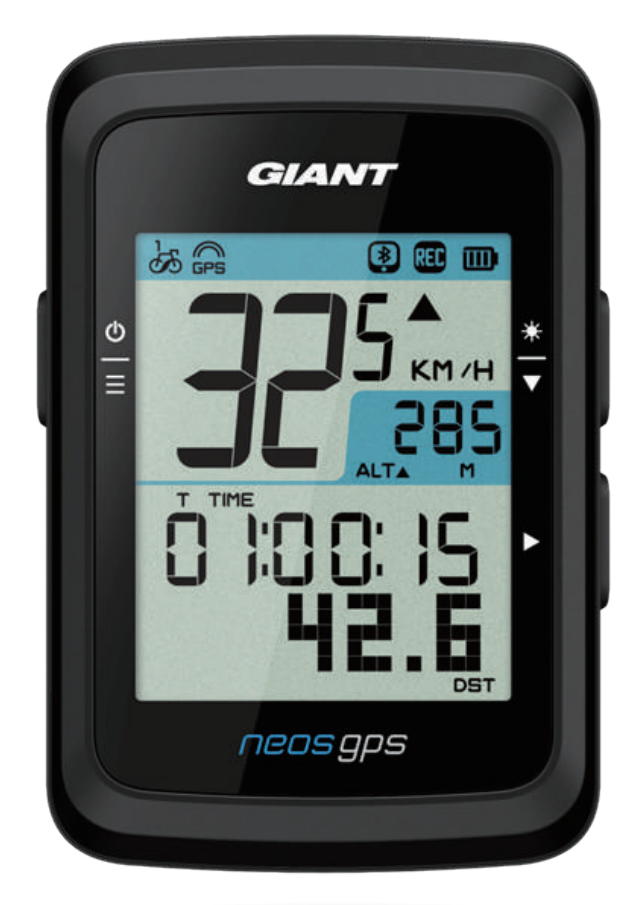

# 目录

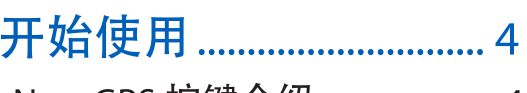

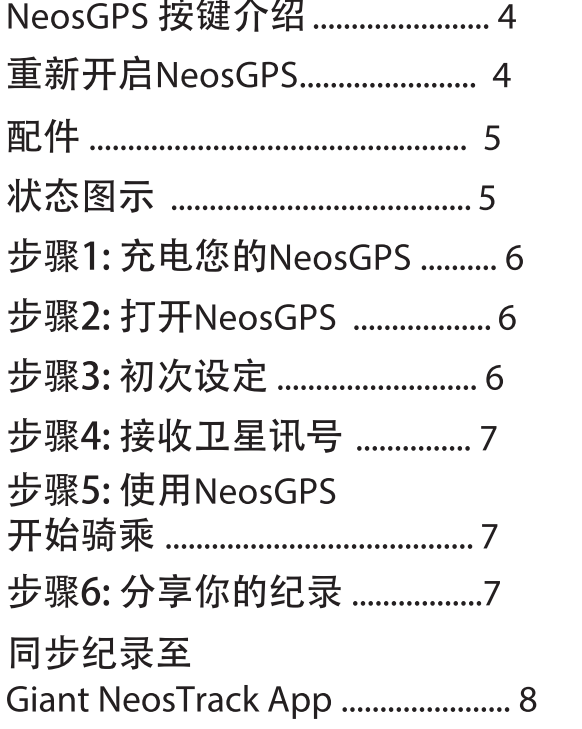

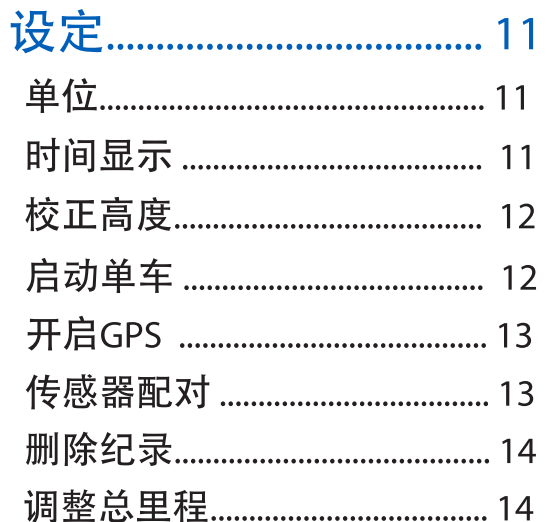

### Giant NeosTrack App进阶设定... 15

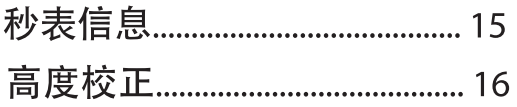

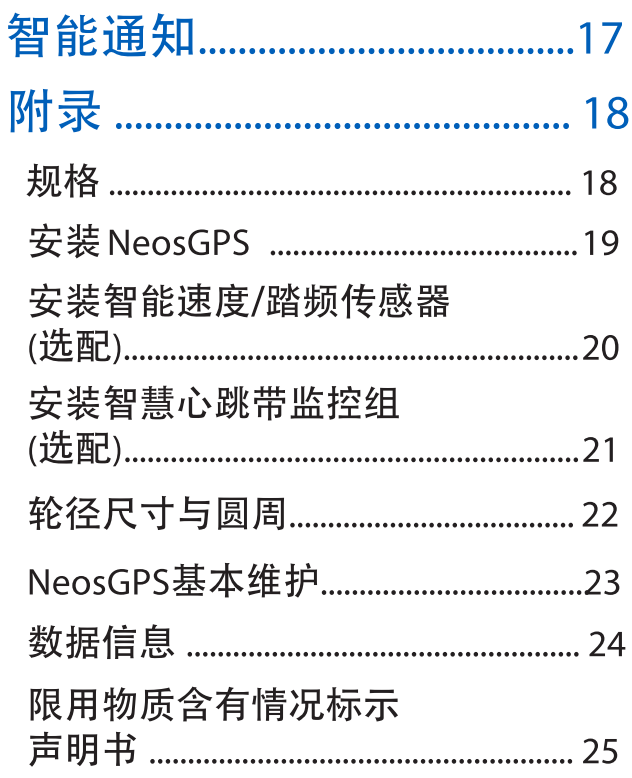

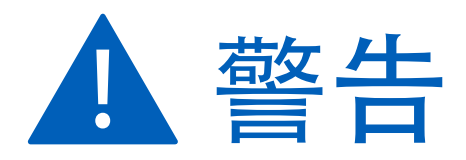

开始进行任何训练前,请务必咨询医师。 请详阅包装内「保固与安全性信息」指南的详细说明。

# 开始使用

本节说明开始使用NeosGPS前的基本准备事项。

# NeosGPS 按键介绍

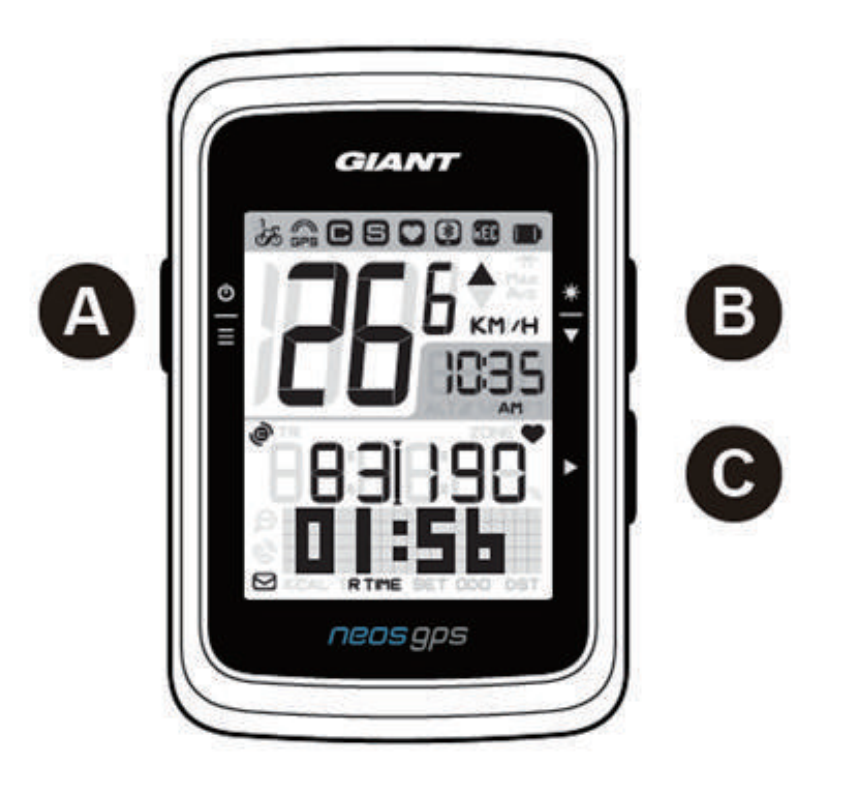

- A Power/OK ( $\frac{\Phi}{n}$ )
	- 短按开启机器。
	- 长按关闭机器。
	- 短按进入/离开「选单」。

#### C 换页(▶)

- 在自由骑乘模式中, 按下此按钮可开 始记录。
- 当记录运动数据时, 短按停止记录。
- 在「选单」中, 按下可进入或确认选 项。

#### **B** Backlight/Page  $(\frac{*}{•})$

- 长按开启/关闭背光。
- · 在「选单」中, 按下可往下卷动选单 选项。
- 在「秒表」画面中, 按下可切换码表 页面。
- 换页: 在信息画面时, 短按换页浏览 骑乘信息。

#### 重新开启 NeosGPS

## 配件

NeosGPS 随附下列配件:

· USB 连接线 · 单车固定座

可选购的配件包含:

- 智慧心跳带监控组
- 

· 圆管车灯秒表用延伸座 · 扁管车灯秒表用延伸座

## 状态图示

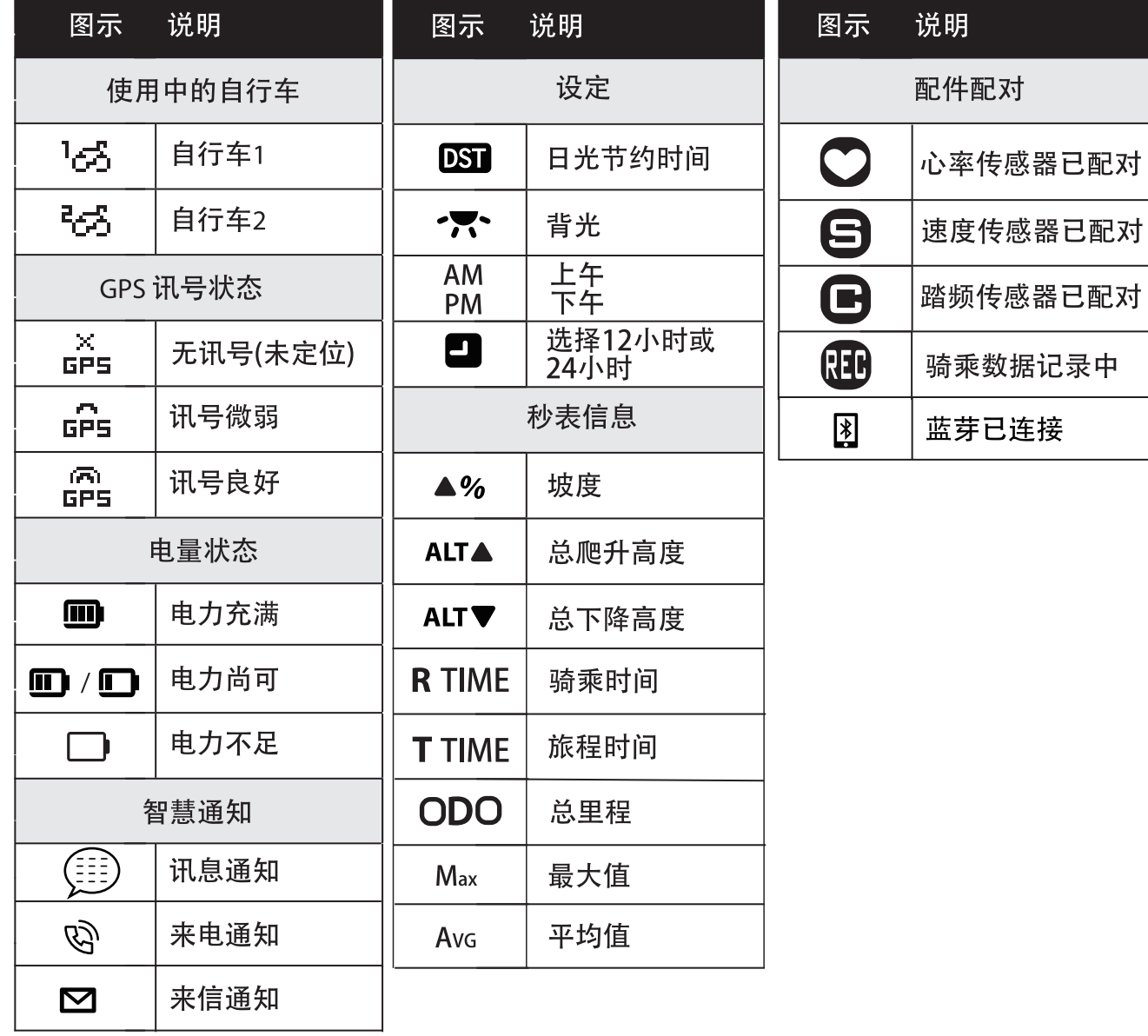

- 当装置电池电量低时, 电池符号(□)会开始闪烁。
- 当智慧传感器不在连接范围内时, 传感器符号(◎6◎)会开始闪烁。

## 步骤1:充电您的NeosGPS

取出包装盒内的 USB 连接线, 来连接您的 NeosGPS 与计算机并开始自动充电, 请至少充 电4小时以上。充电完毕后请移除USB连接线。

•当电量很低时, 电池图示会闪烁, 请接上电源等待充电完毕。

·适合充电温度为0℃~40℃,如超过此温度范围, 充电将会中断, 装置会消耗电池电量。

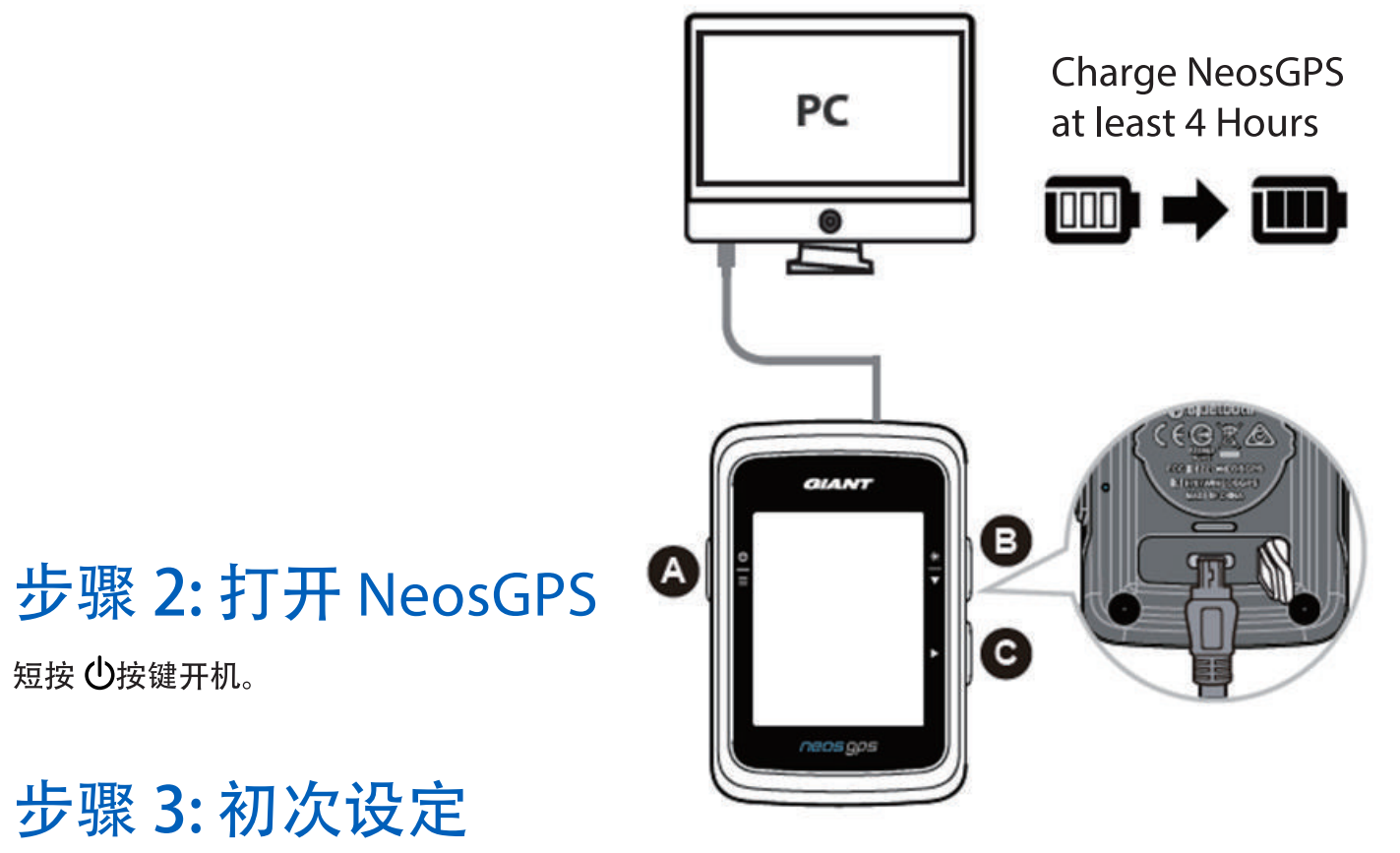

初次安装 NeosGPS, 画面上会显示安装步骤。请依下列指示完成设定。

1. 按 <sup>2</sup> 选择量测单位。

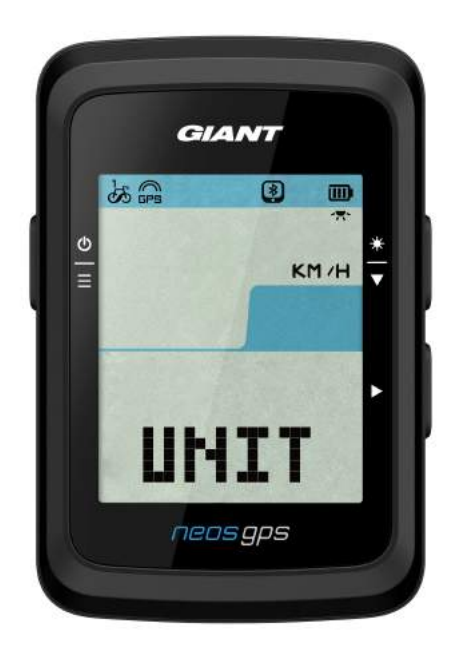

## 步骤 4: 接收卫星讯号

一旦开启 NeosGPS 的电源, 即会自动搜寻卫星讯号。接收卫星讯号可能需要 30 至 60秒 才能完成。请在第一次使用时,确认您完成 GPS 定位。 GPS 讯号图标 (品/品) 显示 GPS 已经完成定位。

· 如果未完成 GPS 定位,此图示论。会显示在屏幕上。

• 请尽量避免在以下环境搜寻 GPS 讯号,因为这些环境可能会干扰讯号的接收。

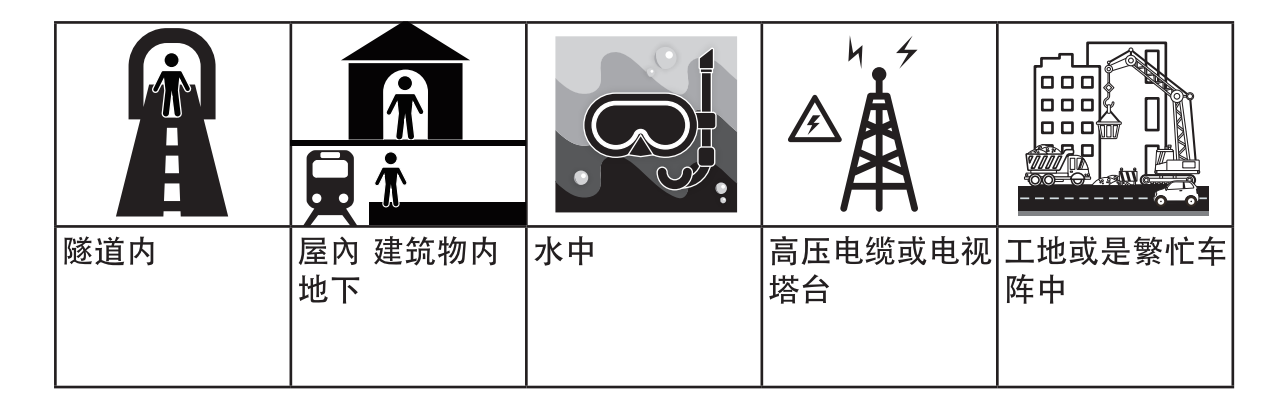

### 步骤 5: 使用 NeosGPS 开始骑乘

• 轻松骑乘:

在「秒表」模式中,秒表会侦测自行车动作,同步开始与停止

• 开始骑乘并记录数据: 在「秒表」模式中, 按 ▶ 开始记录, 再按 ▶ 停止记录。

#### 步骤 6: 分享你的记录

#### 分享你的记录到 NeosTrack APP

- 1. 注册或登入 a. 请到 https://www.NeosTrack.com b. 注册一个新账号。
- 2. 将装置连上计算机 开启 NeosGPS, 并使用USB传输线连接到你的计算机。
- 3. 分享你的纪录
	- a. 点按右上方「+ | 来新增活动纪录。
	- b. 拖曳FIT.BDX.GPX档案或点按「选择档案」来上传。
	- c. 点选「活动纪录」, 就能查看刚刚上传的纪录。

#### 分享你的记录到 Strava

1. 注册或登入 Strava

a. 请到 https://www.strava.com。

b. 注册一个新账号或是使用你既有的 Strava 账号登入。

2. 将装置连上计算机

开启 NeosGPS, 并使用USB传输线连接到你的计算机。

- 3. 分享你的记录
	- a. 点选页面右上角的 「+」, 再点选 「档案」。
	- b. 按下「选择档案」, 并从Giant 文件夹里选取要上传的FIT檔。
	- c. 输入骑乘活动相关信息, 并按下「储存并检视」, 来完成上传。

#### 同步纪录至Giant NeosTrack App

#### 开始使用 Giant Mobile App

1. 下载 Giant Mobile App

扫描下侧QR Code 下载Giant NeosTrack APP 或是前往Google Play/App Store, 搜寻Giant NeosTrack APP 进行下载。

2. 注册 Giant NeosTrack APP

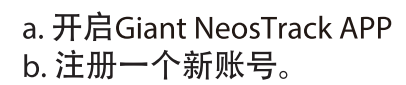

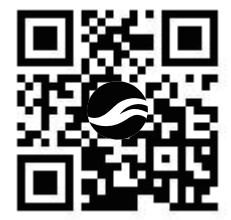

注意: Giant NeosTrack APP与NeosTrack.com同步。如您已有NeosTrack.com的账号, 请用 相同的账号登入, 反之亦然。

#### 使用蓝芽配对 Giant NeosTrack App

藉由蓝芽传输, NeosGPS可无线同步纪录。首次同步前, 需将NeosGPS与NeosTrack App配对, 才可正确同步纪录。

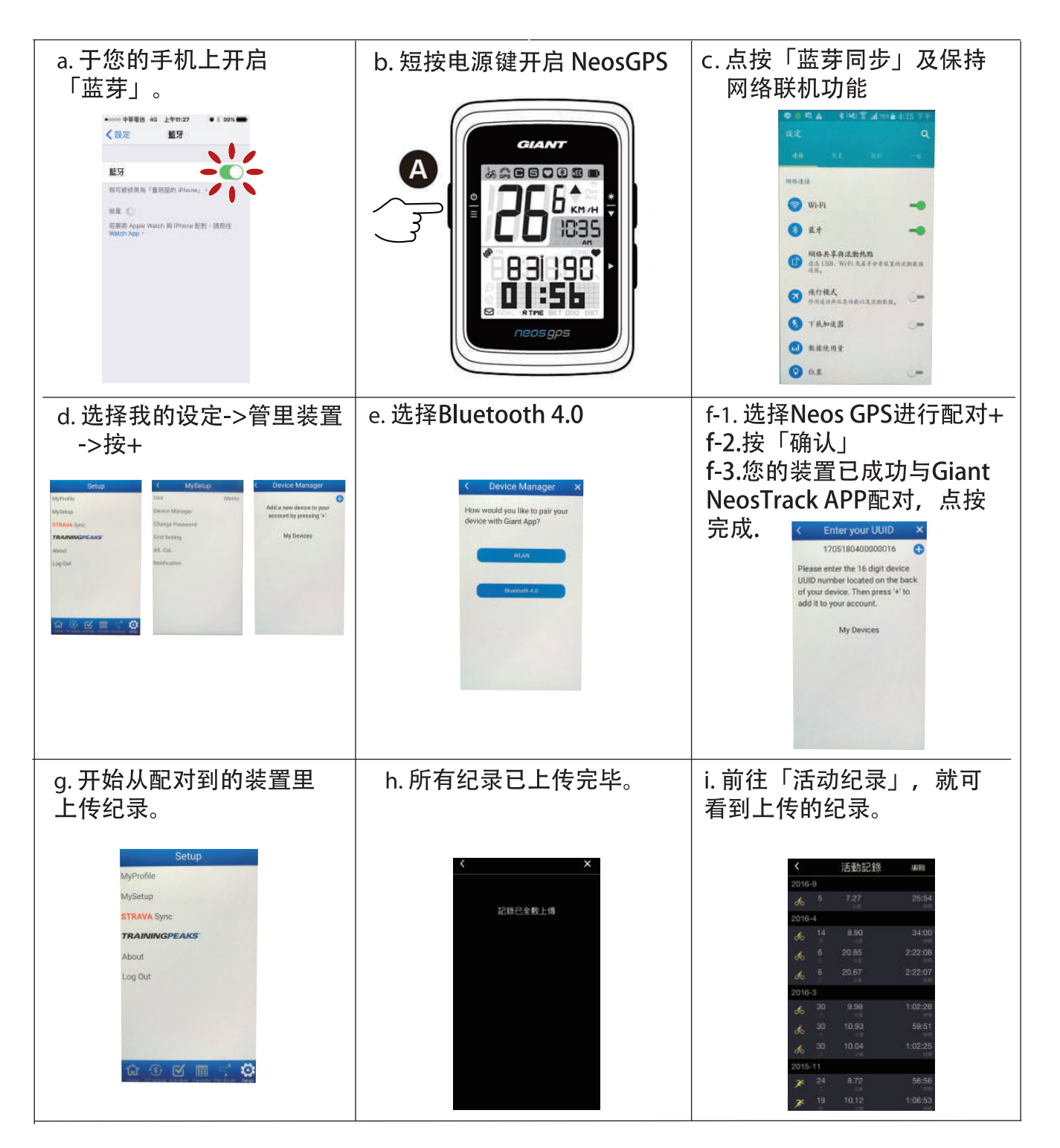

#### 一键上传纪录

砂 裝置成功與Giant NeosTrack App配對後, 藍芽在保持連接的狀態下, 只需點按 ,所有的紀錄 將會自動上傳Giant NeosTrack App。 藍芽同步

## 软件更新

说明:NeosGPS 定期有新的软件更新, 更新版本有助加速GPS卫星定位及优化功能, 因此, 建议您每隔二至四周到以下网址查看是否有最新版本:

A) 1. 至以下网址查看是否有最新版本

https://www.giant-bicycles.com/global/download

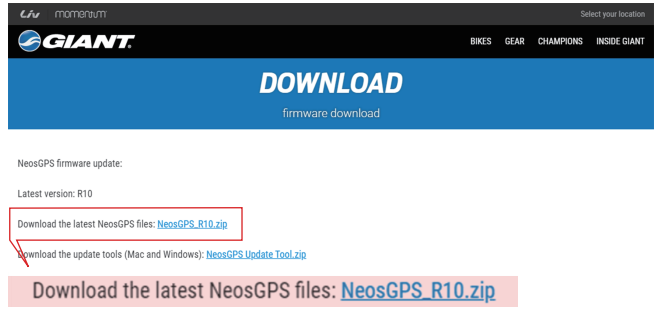

- 2. 透过USB线连接计算机, 将档案存放在NeosGPS中
- 3. 完成后, 移除USB线, NeosGPS即会自动更新
- **B)** 1. **在以下纲址下载有关软件更新工具**

https://www.giant-bicycles.com/global/download

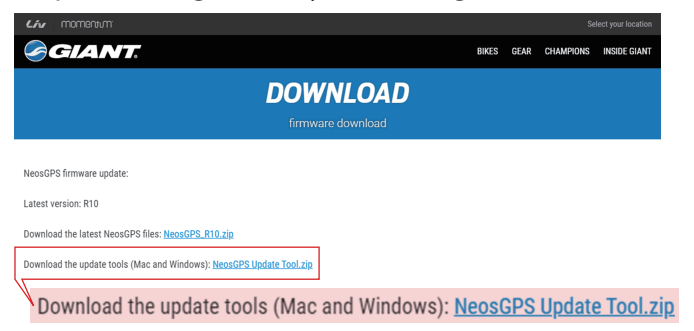

2. **请选择计算机版本:**iOS **或** Windows **版本**

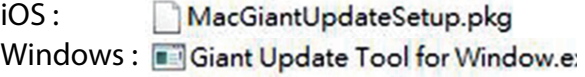

## 如何确认您的NeosGPS是否为最新版本

- 1. 透过USB线将NeosGPS与计算机连接
- 2. 进入system -> device, 便可查阅当前版本型号

3. **将**NeosGPS**透过**USB**与计算机连上, 并打开更新工具**

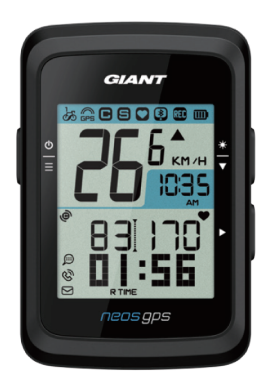

UUID : 1705180400000186 軟體版本 :R010.R003. 0000000.00.008.000

4. **按更新软件和更新GPS数据来更新数据**

设定

透过「设定」功能,您可以客制化单位、日光节约时间、目前高度、单车、轮径、传感器配对 和总里程。

## 单位

您可以自行选择 KM/H 或 MI/H 来当您的单位显示。

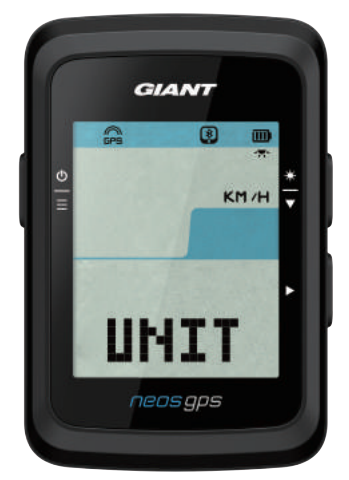

1. 按  $\stackrel{0}{=}$  进入UNIT设定。 2. 按▶后->按 $*$ 3. 按 ▶ 来确认选择。 4. 按  $\stackrel{6}{=}$  离开设定。

### 时间显示

您可以选择设定12小时制或24小时制,也可调整日光节约时间。

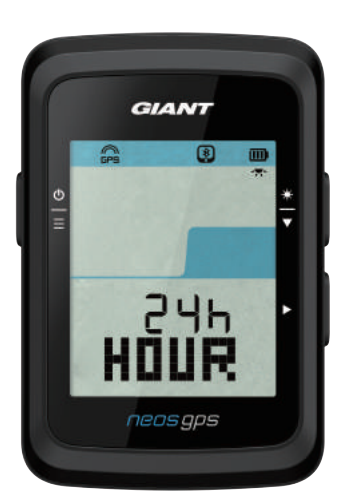

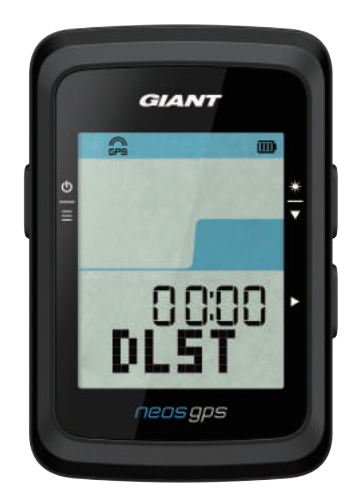

1. 按  $\stackrel{6}{\equiv}$  进入设定。

- 2. 按 ◆ 选择HOUR, 并按 ▶ 进入HOUR设定。
- 3. 按 ◆ 选择12h或24h, 并按 ▶ 确认选择。
- 4. NeosGPS接着带您进入日光节约时间页面, 按 \* 选择需要的数字, 再按 ▶ 来确认并移至下个 数字。重复以上的步骤来完成设定。 如不需做变更, 按 g 回到主设定页, 再按一次 离开设定。

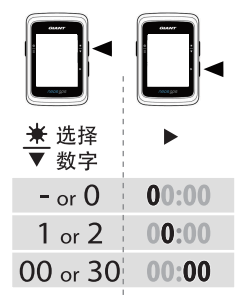

5. 完成设定后, 按▶确认设定并回到主设定页, 按 g 离开设定。

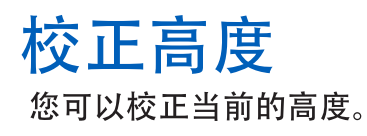

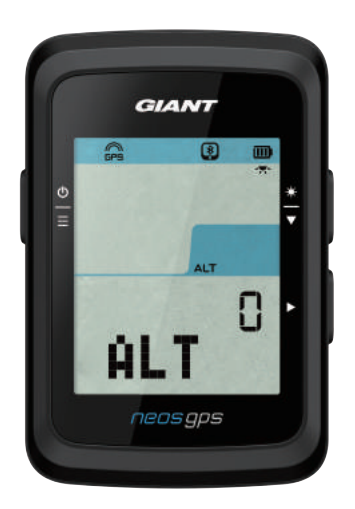

1. 按  $\stackrel{\circ}{=}$  进入设定。

- 2. 按  $*$  选择ALT, 并按▶进入ALT设定。
- 3. 按 ◆ 选择需要的数字, 再按▶ 来确认并移至下个 数字。重复以上的步骤来完成设定。

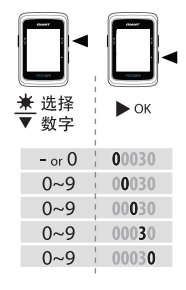

4. 完成设定后, 按▶ 确认设定, 按 ♀ 离开设定。

注意: 当更改设定里目前高度的数值, 码表模式中的高度数值也同时会被修正。

### 启动单车

您可以选择启动哪一台单车,并修改轮径。

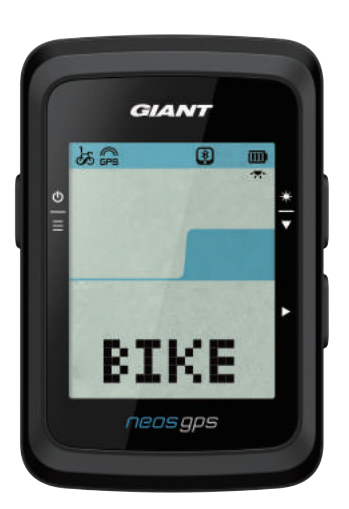

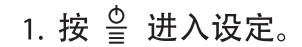

- 2. 按  $\stackrel{*}{\leftarrow}$  选择BIKE, 并按▶进入BIKE设定。
- 
- 4. NeosGPS接着带您进入轮径设定页面,按 选择需要的数字, 再按▶ 来确认并移至下个 数字。重复以上的步骤来完成设定。 离开设定。

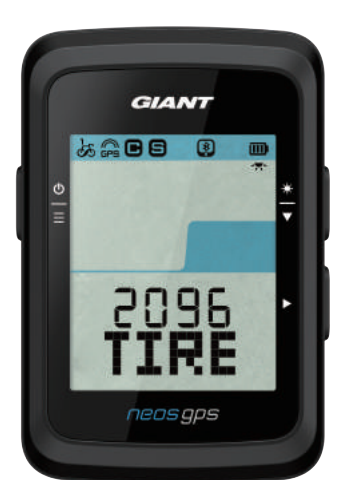

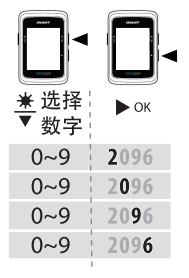

5. 完成设定后, 按 ▶ 确认设定并回到主设定页, 按 兽 离开设定。

注意: 如需轮径尺寸的详细信息, 请参阅第24页的 「轮径尺寸与圆周」。

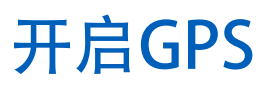

从事室内训练时,建议关闭GPS讯号,避免记录到较不准确的骑乘数据。

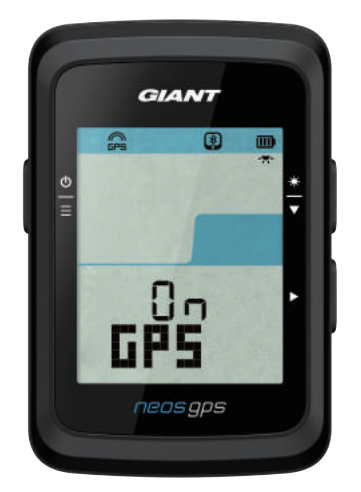

- 1. 按 皇 进入设定。
- 2. 按  $\stackrel{*}{\bullet}$  选择GPS, 并按▶进入设定。
- 3. 按 ◆ 选择On或OFF, 再按▶ 来确认选择。
- 4. 完成设定后, 按▶确认设定并回到主设定页, 按掌离开设定。

#### 传感器配对

NeosGPS支持蓝芽周边传感器,请依照下面步骤来进行配对。

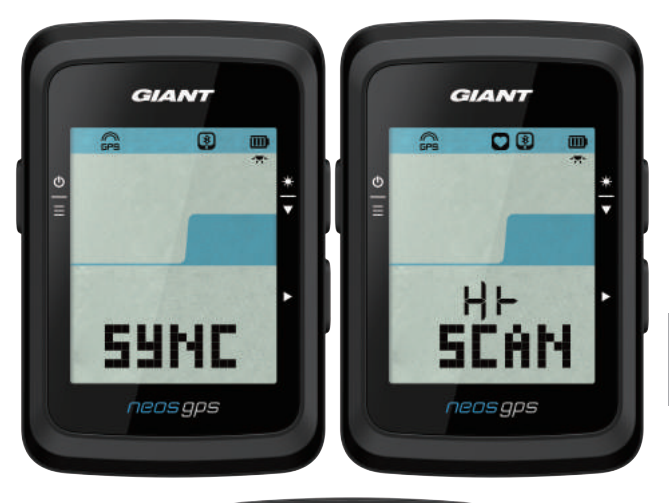

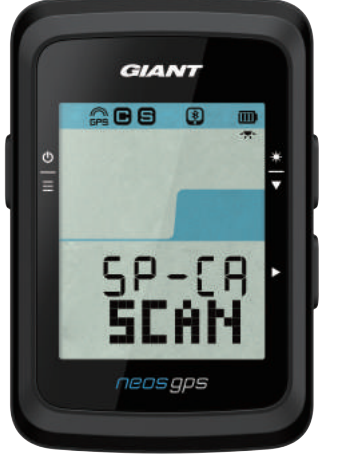

- 1. 按  $\stackrel{6}{=}$  进入设定。
- 2. 按 善选择SYNC, 并按▶ 进入SYNC设定。
- 3. 按  $\stackrel{*}{\bullet}$  选择HR或SP-CA, 并按 来确认。
- 4. 穿戴心跳带或转动曲柄和车轮来唤醒传感器。

注意:传感器只能在醒着的时候配对,否则它会进入 沉睡模式保存电量。

- 5. 当NeosGPS 显示YES, 表示它成功侦测到传感器, 按▶ 扫描配对。
- 6. 完成设定后, 按 皇 离开设定。

注意:

- 配对时, 请远离其它的蓝芽传感器。
- · 成功配对后, NeosGPS智能传感器于唤醒时, 会自动与装置链接。

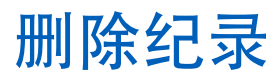

您可以删除全部纪录或是删除一些纪录让装置可以再记录至少8,16和24小时的骑乘。

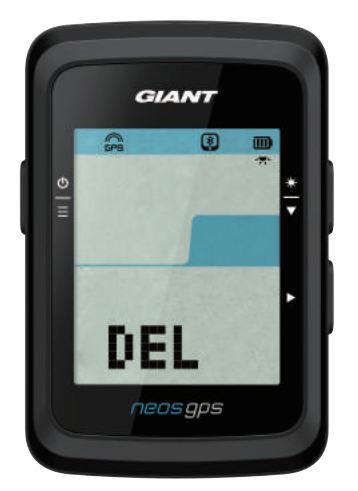

- 1. 按  $\stackrel{0}{=}$  进入设定。
- 
- 
- 4. 完成设定后, 按▶ 确认设定。
- 5. 按  $\stackrel{\wedge}{=}$  离开设定。

注意:

- · Neos GPS在智能记录模式下可以记录高达120h的骑乘, 在每秒记录模式下则可记录30h的骑乘,
- 当你开始骑乘或接 来开始记录, 中间距离的数据格会显示可以再记录几个小时。
- · 选项>8h、>16h、>24h只会当装置储存空间剩下不到8h、16h、24h才有作用, 而选择 这些选项是会让装置可以再记录至少8h、16h和24h, 并不是另外加上8h、16h和24h。

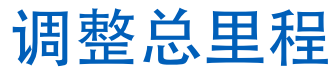

您可以调整总里程数。

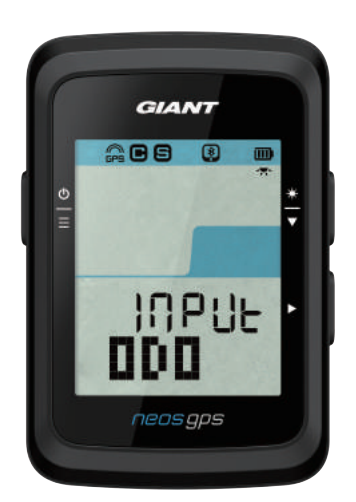

- 1. 按  $\stackrel{6}{\equiv}$  进入设定。
- 2. 按◆选择ODO, 并按▶进入ODO设定。
- 数字。重复以上的步骤来完成设定。

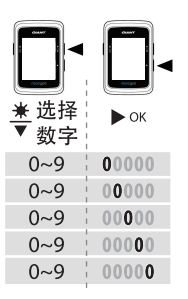

4. 完成设定后, 按▶确认设定并回到主设定页, 按<sup>2</sup> 离开设定。

# Giant进阶设定

NeosGPS 与Giant NeosTrack App配对完后, 即可更改秒表信息和校正高度。

### 秒表信息

您可以根据您的训练目标调整秒表信息页,设定MHR,LTHR,开启/关闭智能暂停, 和设定数据记录频率。

- 1. 将NeosGPS与Giant NeosTrack App 配对
	- a. 开启NeosGPS。
	- b. 干您手机上开启蓝芽。
	- c. 于Giant NeosTrack App上点按设定>用户设定>管理装置。
	- d. 点按+并选择蓝芽4.0。
	- e. 选择您要配对的装置并点按+。
	- f. 点按配对来将您的装置与手机配对 (iOS装置才需执行这步骤)。
	- q. 确认配对装置的UUID无误后, 点按是。
	- h. 点按宗成。
- 2.变更您的秒表信息页
	- a. 于Giant NeosTrack App上点按设定>秒表信息。
	- b. 点按OK确认与装置的链接。
	- c. 选择手动模式进行信息页调整。 选择自动模式维持出厂模式。
	- d. 点按< or >变更信息格数量。
	- e. 点按1, 2, 3, 4, 5 来切换信息页面。
	- f. 点按装置画面信息格变更骑乘信息。
- 3.输入您的MHR和LTHR
	- a. 点按 <sup>2</sup> 进入设定。
	- b. 点按MHR和LTHR来输入您的MHR和LTHR数值。
- 4. 开启/关闭智慧暂停

点按智慧暂停一栏来开启/关闭。

5. 设定数据记录

点按数据记录一栏来更改为您想要的设定。

6. 同步设定至NeosGPS

点按左上方的<并选择同步来同步变更后的设定至NeosGPS。

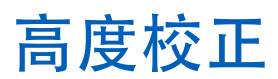

Gaint NeosTrack App在与因特网联机的状态下, 会提供您目前所在地标的海拔高度让您直接 校正高度,也可手动调整。

#### 1. 将NeosGPS 与 Gaint NeosTrack App配对

- a. 开启NeosGPS。
- b. 于您手机上开启蓝芽。
- c. 于Gaint NeosTrack App上点按设定>用户设定>管理装置。
- d. 点按+并选择蓝芽4.0。
- e. 选择您要配对的装置并点按+。
- f. 点按配对来将您的装置与手机配对 (iOS装置才需执行这步骤)。
- q. 确认配对装置的UUID无误后, 点按是。
- h. 点按完成。
- 2. 校正高度
	- a. 于Gaint NeosTrack App上点按高度校正。
	- b. 点按允许让Gaint NeosTrack App使用目前位置取得高度信息。
	- c. Gaint NeosTrack App显示您所在位置的高度, 如需要调整, 您可以按 \* 调整高度或 点按高度数字字段来输入。
	- d. 点按校正。
	- e. Gaint NeosTrack App 侦测可联机装置。点按OK来连接到您的NeosGPS。
	- f. 点按是确认校正高度。
	- q. 校正完成讯息出现, 点按确认。

# 智能通知

使用智能蓝芽无线科技将您兼容的智能型手机与NeosGPS配对后,您将可以接收到来电通知、 讯息和信件通知。

1.iOS手机配对

- a. 开启NeosGPS。
- b. 干您手机上开启蓝芽。
- c. 于Giant NeosTrack App上点按设定>用户设定>管理装置。
- d. 点按+并选择蓝芽4.0。
- e. 选择您要配对的装置并点按+。
- f. 点按配对来将您的装置与手机配对。
- q. 确认配对装置的UUID无误后, 点按是。
- h. 点按完成。

#### 注意:

• 如无智能通知出现,请至您手机中的设定>通知,检查您是否有允许兼容的信箱和 社群应用软件显示通知,同时也检查社群应用软件里的提醒设定,是否也有开启。 ・短按을可清除智能通知图示。

1.Android手机配对

- a. 开启NeosGPS。
- b. 于您手机上开启蓝芽。
- c. 于Giant NeosTrack App上点按设定>用户设定>管理装置。
- d. 点按+并选择蓝芽4.0。
- e. 选择您要配对的装置并点按+。
- f. 确认配对装置的UUID无误后, 点按是。
- q. 点按完成。
- 2.允许通知存取权
	- a. 前往设定>用户设定>智能通知。
	- b. 点按确认前往开启通知存取。
	- c. 点按Giant 确认允予通知存取。
	- d. 返回至智能通知设定。
	- e. 选择并开启各项通知, 就完成设定了!

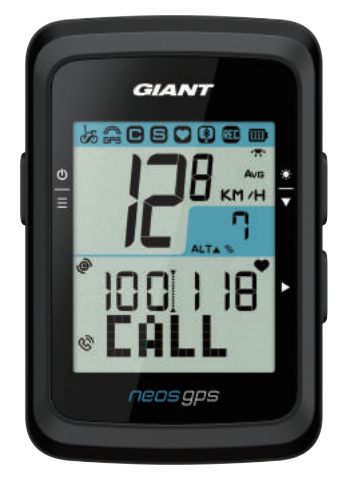

来电诵知

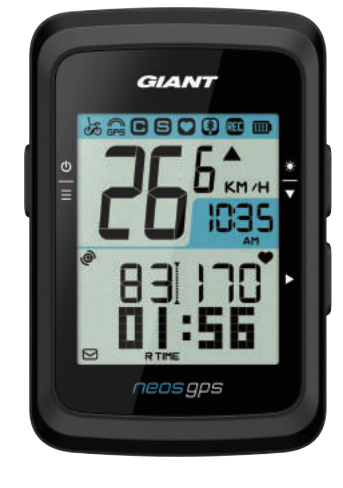

信件通知

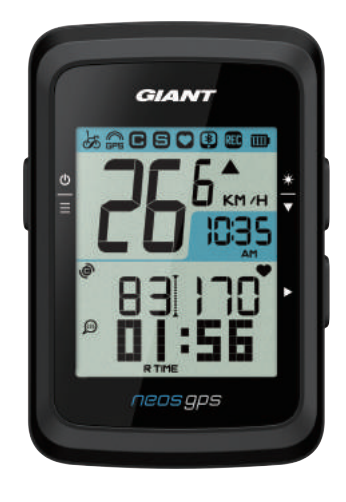

讯息通知

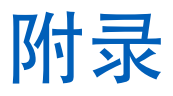

# 規格

#### **NeosGPS**

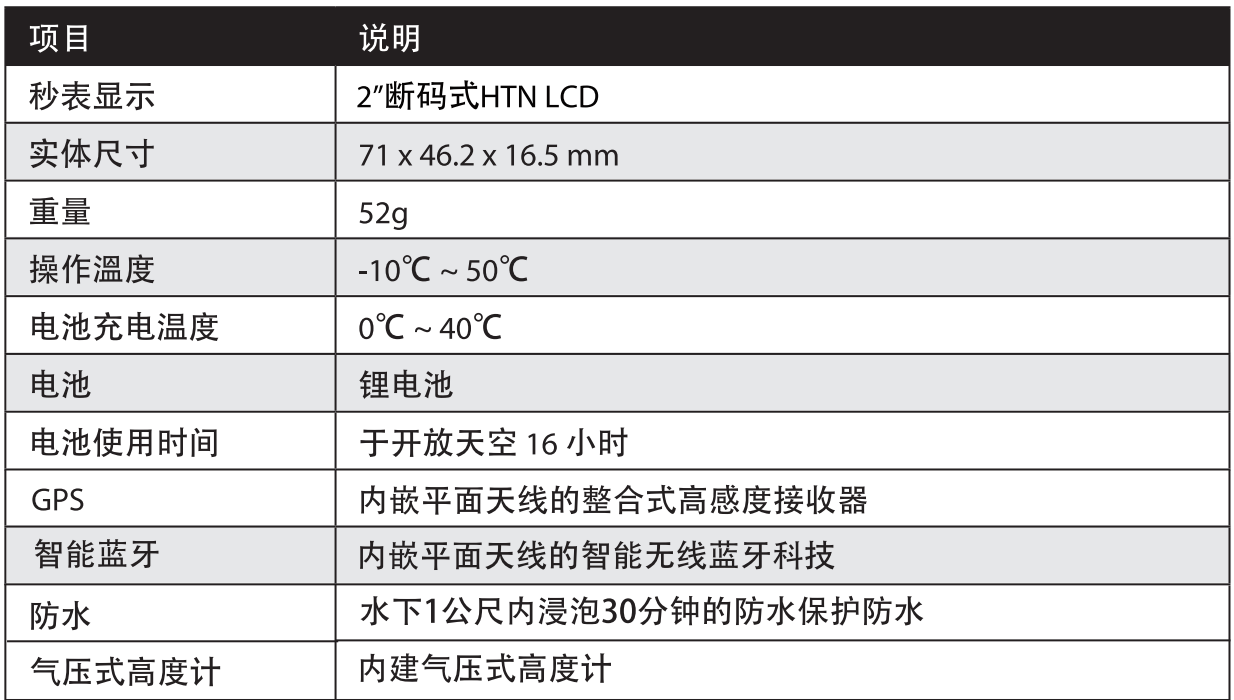

#### 智能速度传感器

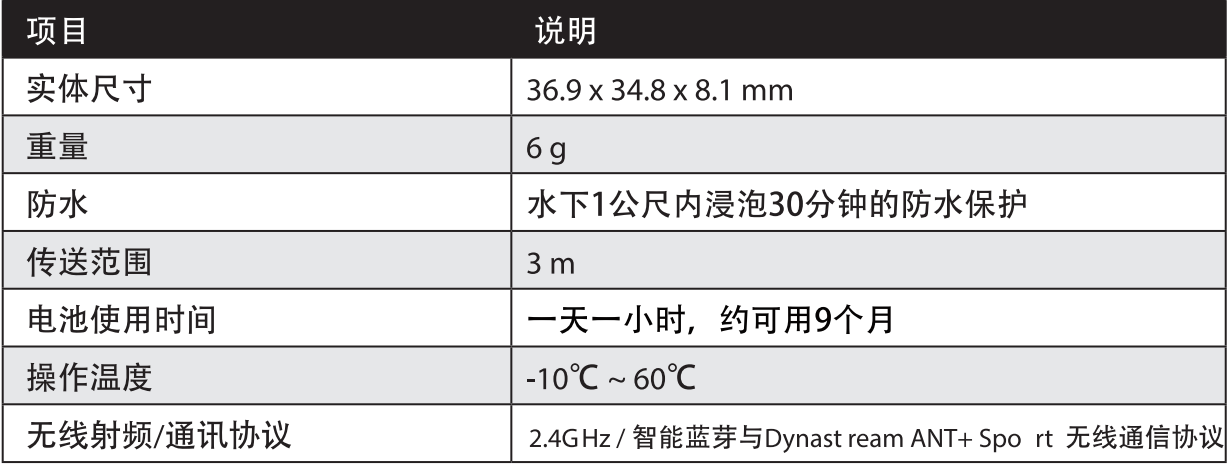

注意:传感器接触不良、电气、磁性干扰及接收器和传送器距离过远,可能会降低准确度。 如是户外骑乘, 因后轮环境复杂, 建议将传感器装在前轮, 如仍发现磁性干扰问题, 请变换骑乘地方、清洗或更换炼条。

#### 安装NeosGPS 使用自行车固定座安装NeosGPS

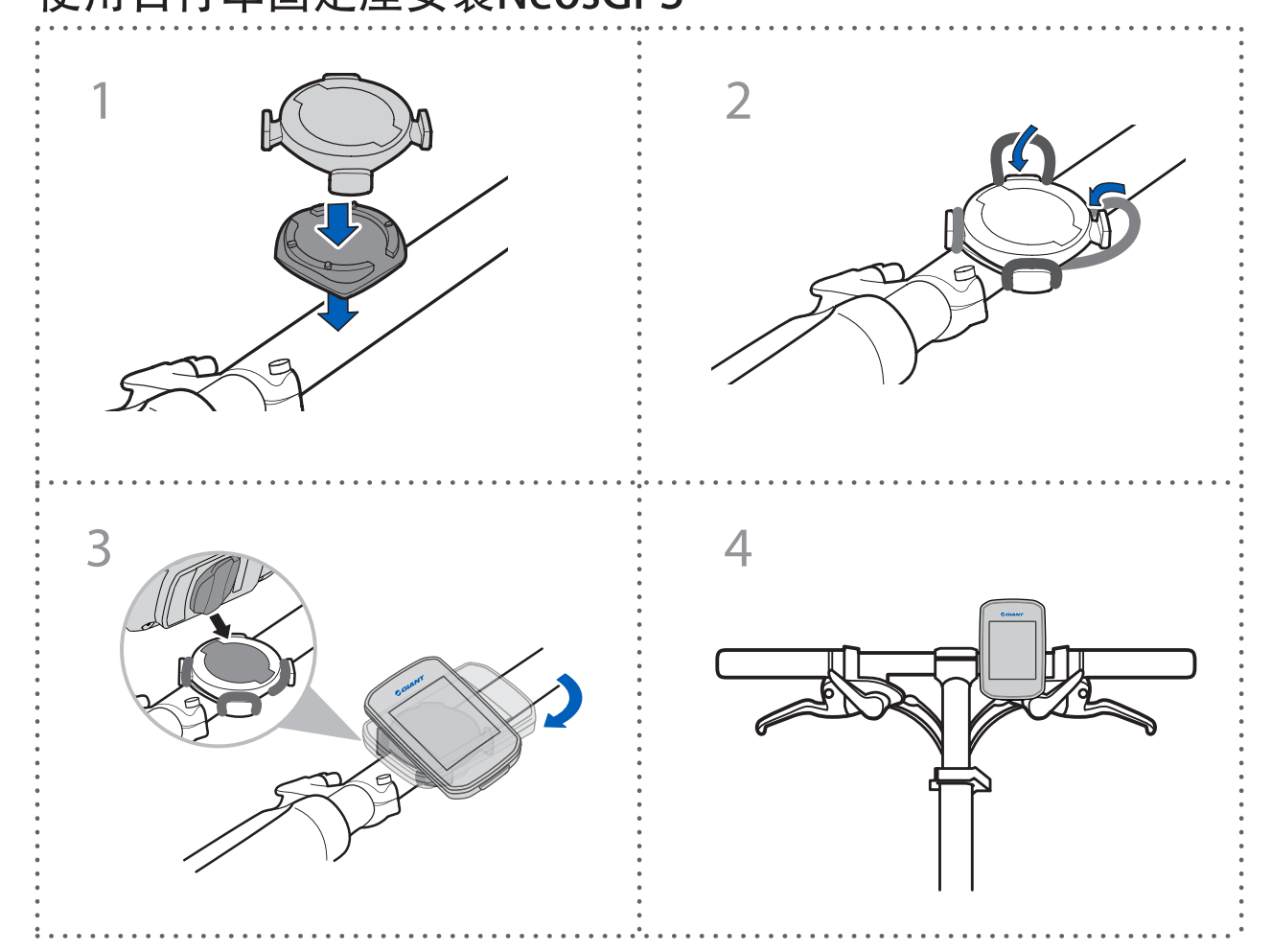

#### 使用圆管/扁管车灯秒表专用座安装NeosGPS(选配)

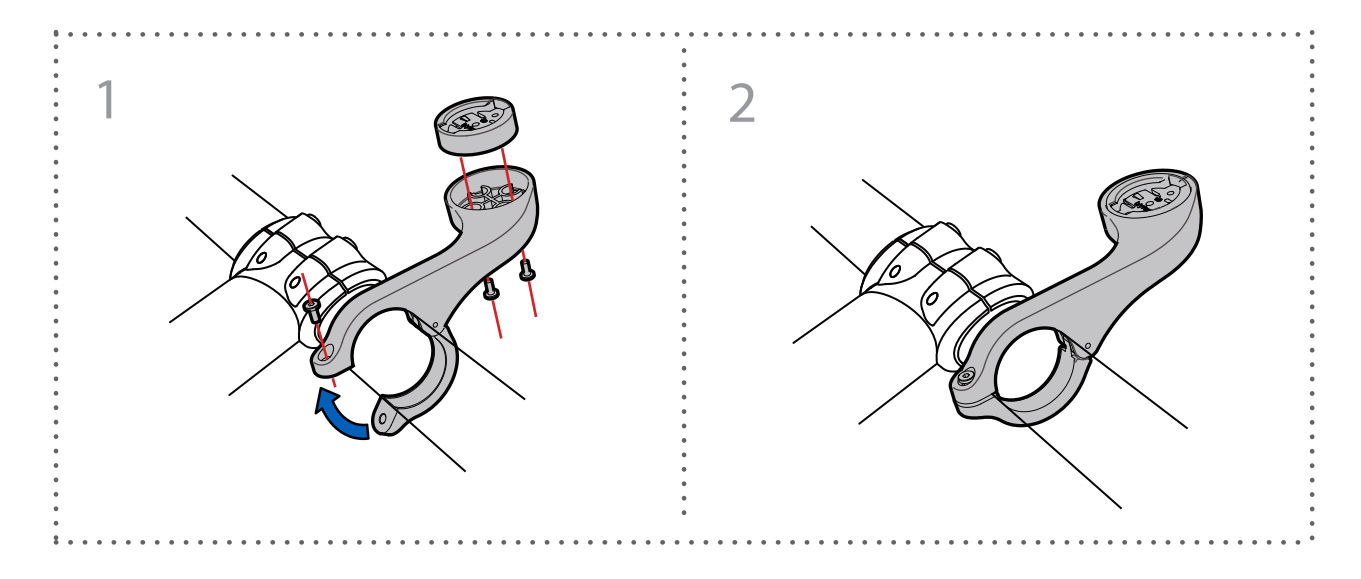

# 安装智能速度/踏频传感器(选配)

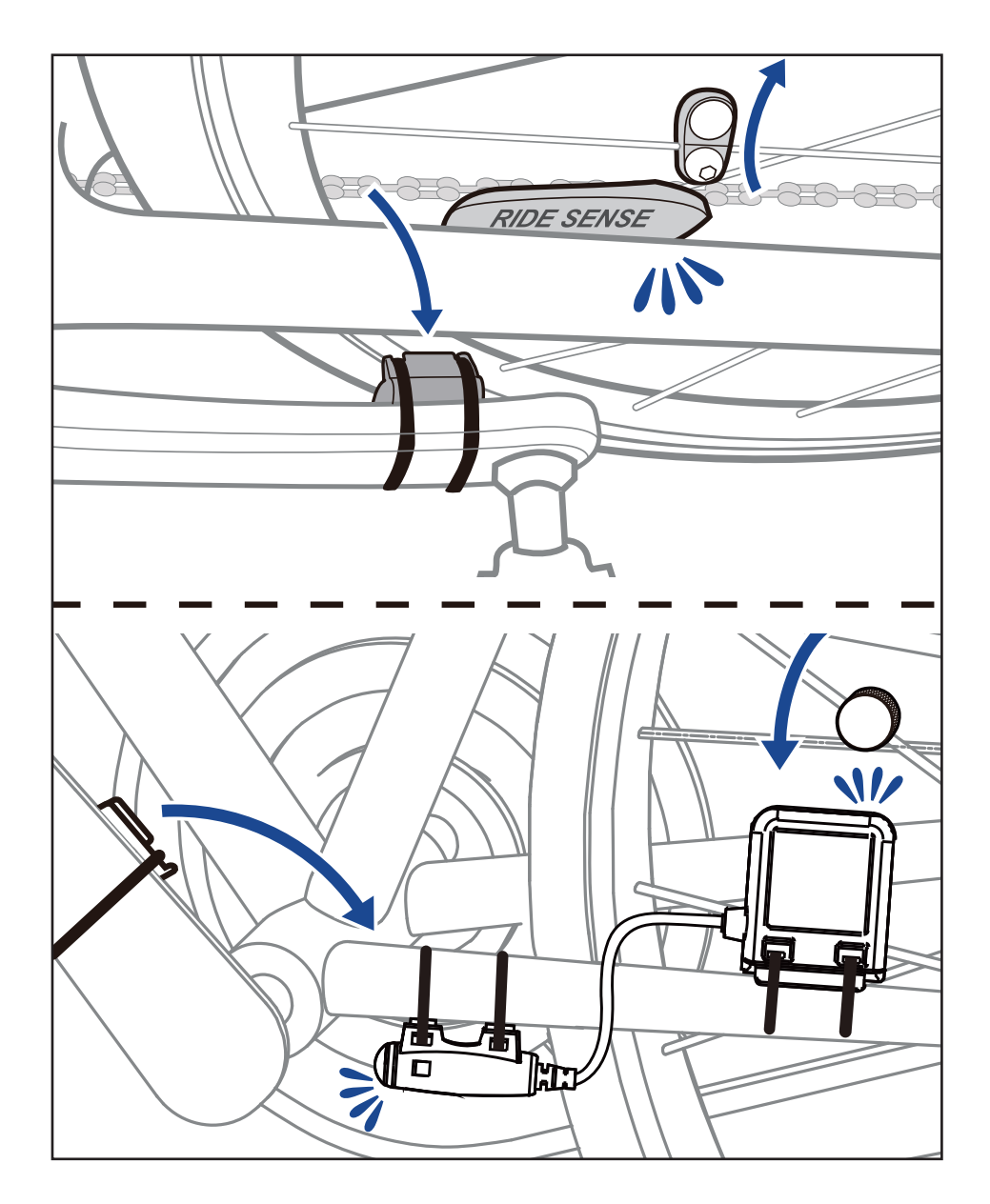

## 安装「智慧心跳带监控组」(选配)

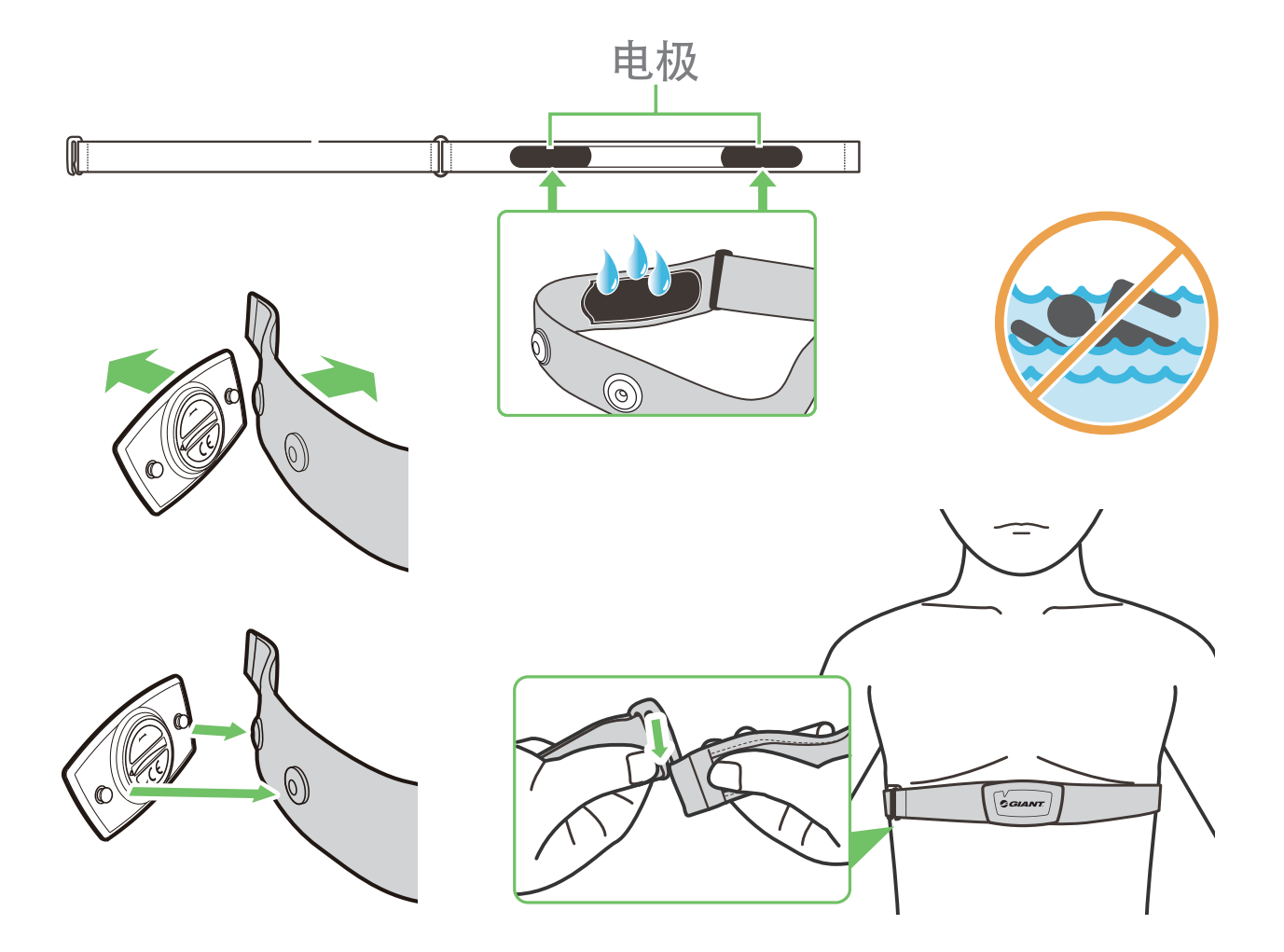

#### 注意:

- · 天气寒冷时, 请穿上适当的衣物以保持心率带的温度。
- •请勿隔着衣物佩戴心跳带监控组,需直接佩戴在身上。
- · 将传感器的位置调整到身体的中间部分(将它穿得低于胸部)。传感器上显示的 Giant 标志应朝上, 绑紧松紧带使得它不会在运动期间松脱。
- 如果传感器无法检测或读数异常, 请预热约5分钟。
- 如果一段长时间不使用心跳带, 请将传感器与心跳带分开存放。
- 当心跳带监控组低电量时, 信息页上心率的数值会闪烁。

注意: 不当更换电池可能导致爆炸。更换新电池时, 仅限使用原厂电池或制造商所指 定的相似电池类型。请依照当地相关规定,妥善弃置废电池。

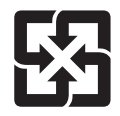

为了落实环境保护, 废电池应分开收集, 以利回收或特殊处理。

# 轮径尺寸与圆周

轮径尺寸标示在轮胎两侧上。

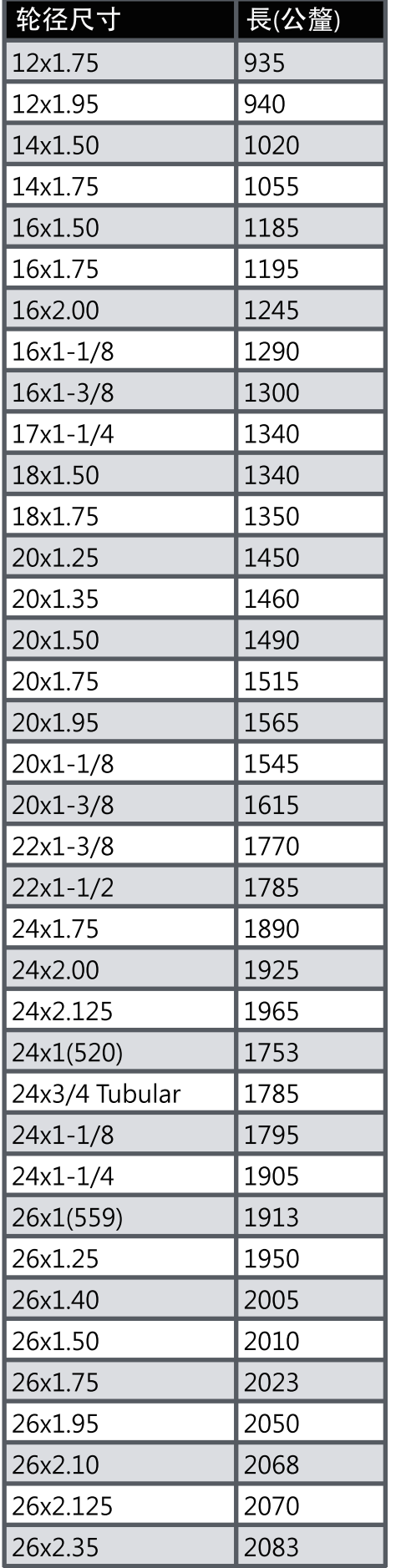

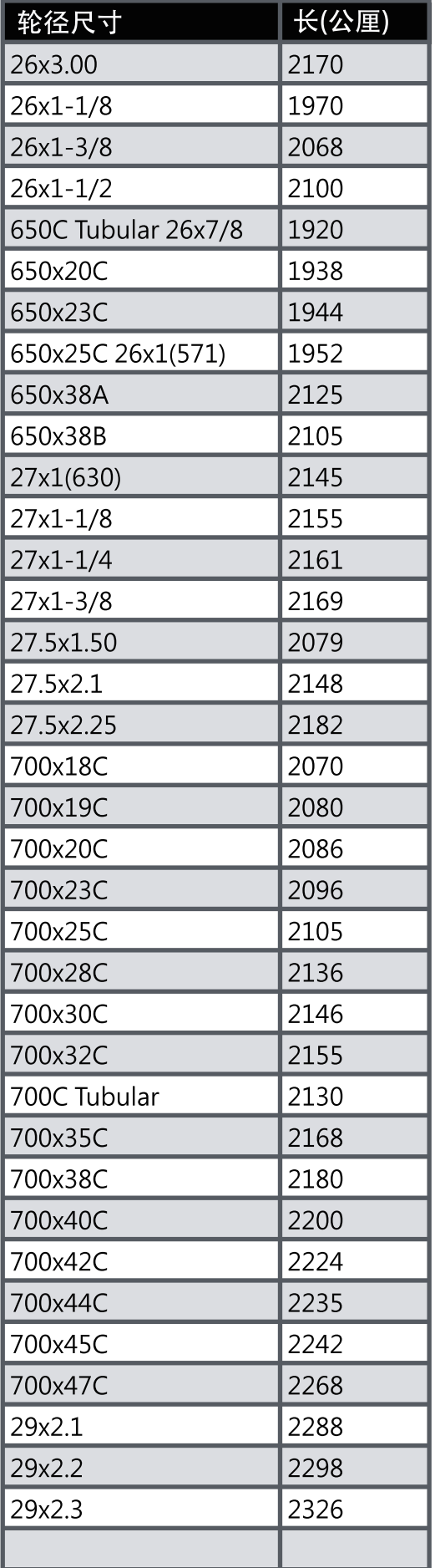

### NeosGPS 基本维护

做好维护能够降低损坏的风险。

- 请勿摔落, 或使其遭受重击。
- 请勿暴露在极冷、极热或高湿度环境下。
- 屏幕表面很容易刮伤。请使用非黏贴式通用屏幕保护贴,防止屏幕受到轻微刮伤。
- 请以软布沾稀释过的中性清洁剂清洗。
- 请勿尝试拆解、修理或改造,否则会导致保固失效。

## 数据信息

有些数据信息需要蓝芽传感器配对并连接至装置后才会显示。

时间:目前GPS卫星时间。

骑乘时间:目前骑乘所花费的时间。

旅程时间:目前旅程总共花费的时间包含停止。

距离:目前骑乘所骑的距离。

总里程:重设总里程前, 总里程是指累计全部使用此车表所骑乘过的距离。

目前速度:目前移动的距离除以时间。

平均速度:目前骑乘的平均速度。

最大速度:目前骑乘的最大速度。

踏频:目前1分钟脚踏转动的圈数。 需要兼容的蓝芽踏频传感器来连接您的装置。

平均踏频:目前骑乘的平均踏频。

最大踏频:目前骑乘的最大踏频。

心率:目前每分钟心跳的次数。 需要兼容的蓝芽心率传感器来连接您的装置。

平均心率:目前骑乘的平均心率。

最大心率:目前骑乘的最大心率。

乳酸阈值心率:进行激烈训练, 乳酸开始堆积无法代谢时的平均心率

乳酸阈值心率%:目前心率除以乳酸阈值心率的百分比数。

乳酸阈值心率区间:目前乳酸阈值的心率区间。

## 限用物质含有情况标示声明书

Declaration of the Presence Condition of the Restricted Substances Marking

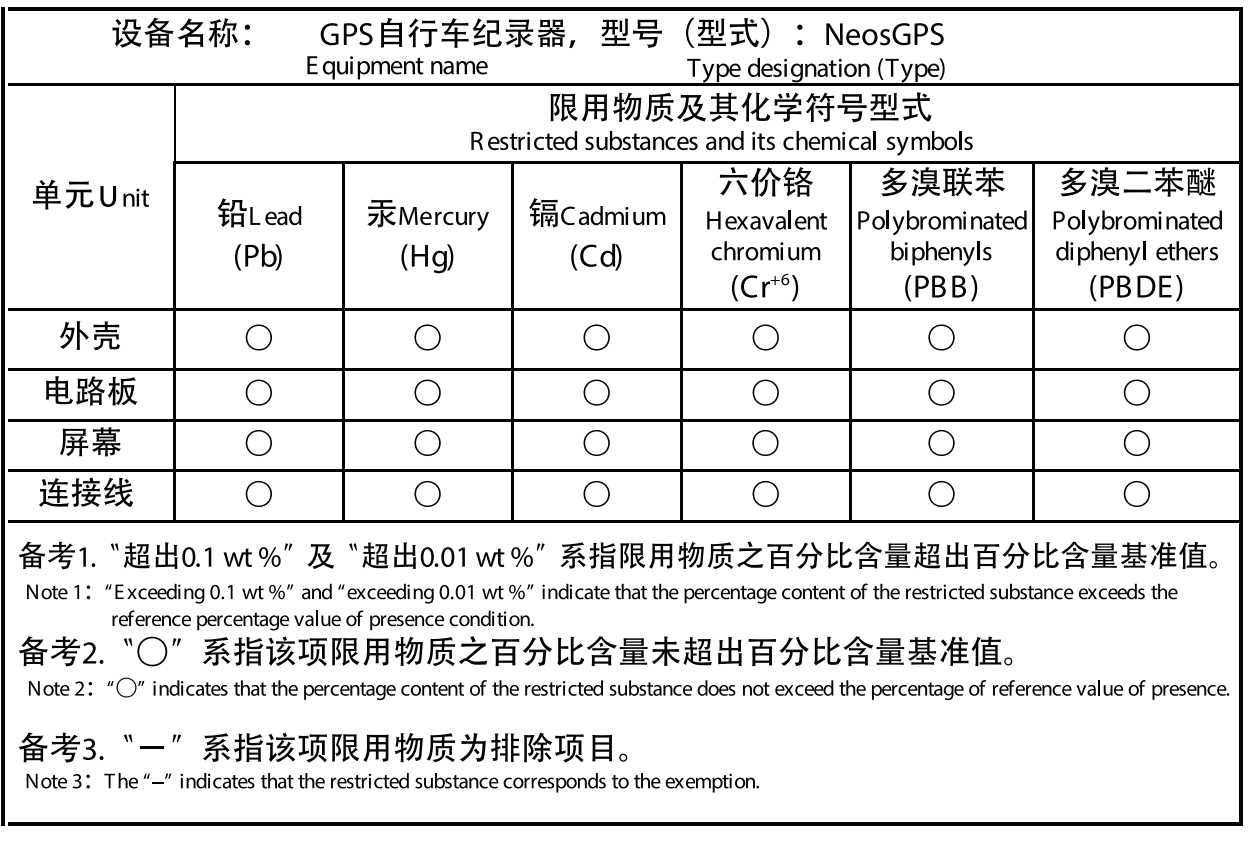

产品认证编号:

**CCAJ18LP1870TO** CI537069050042号00 FCC ID: ZL7-NEOSGPS IC: 9707A-NEOSGPS

此说明书中的产品规格及功能仅供参考, 如有更改, 恕不另行通知。